## AldFaer geboorte/doop/overlijden dag vandaag Google Spreadsheet

• Start rapport:

Tonen – Rapporten – Overige rapporten – Bonus rapporten – Export – Personen naar Excel • Klik 'Ja'

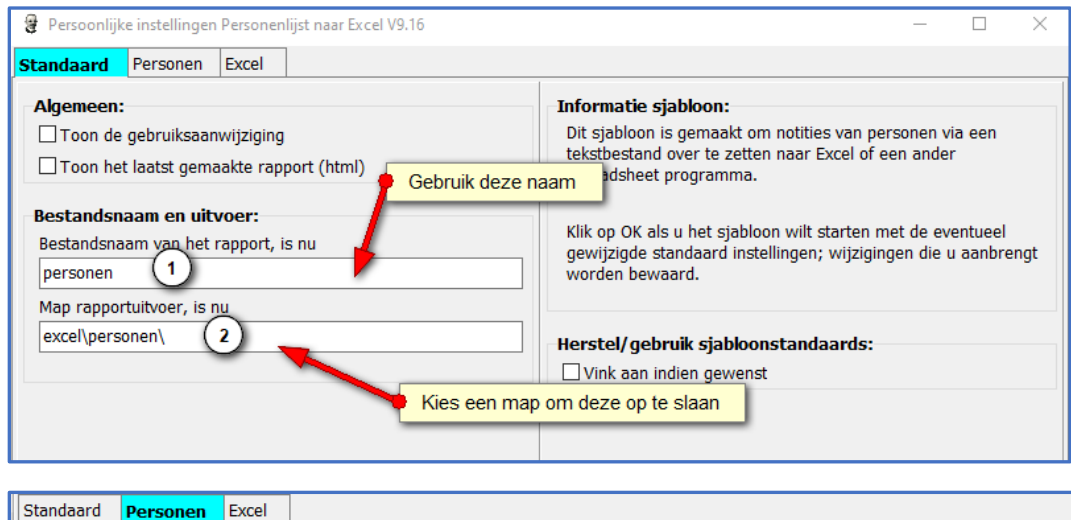

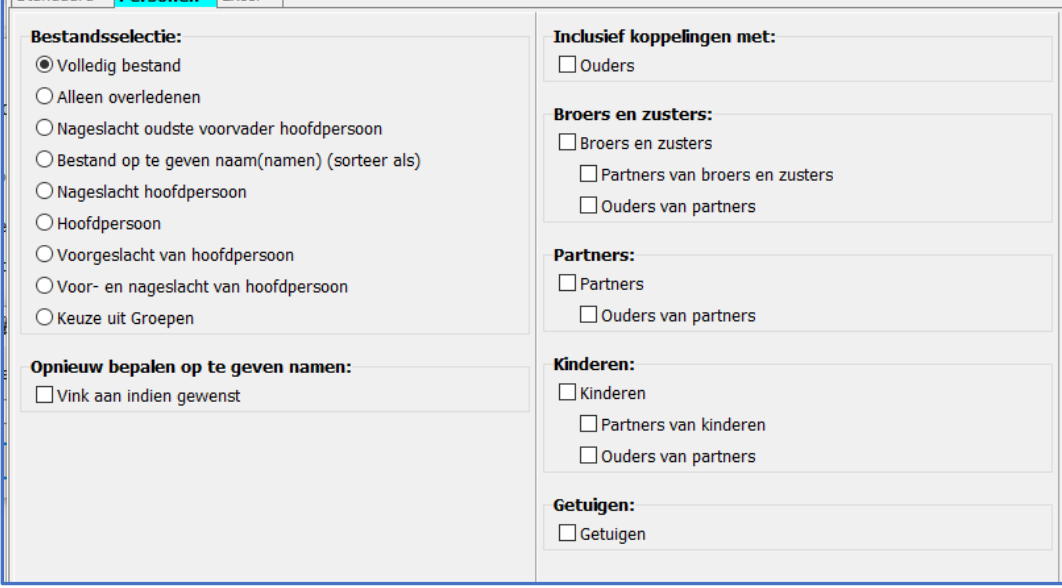

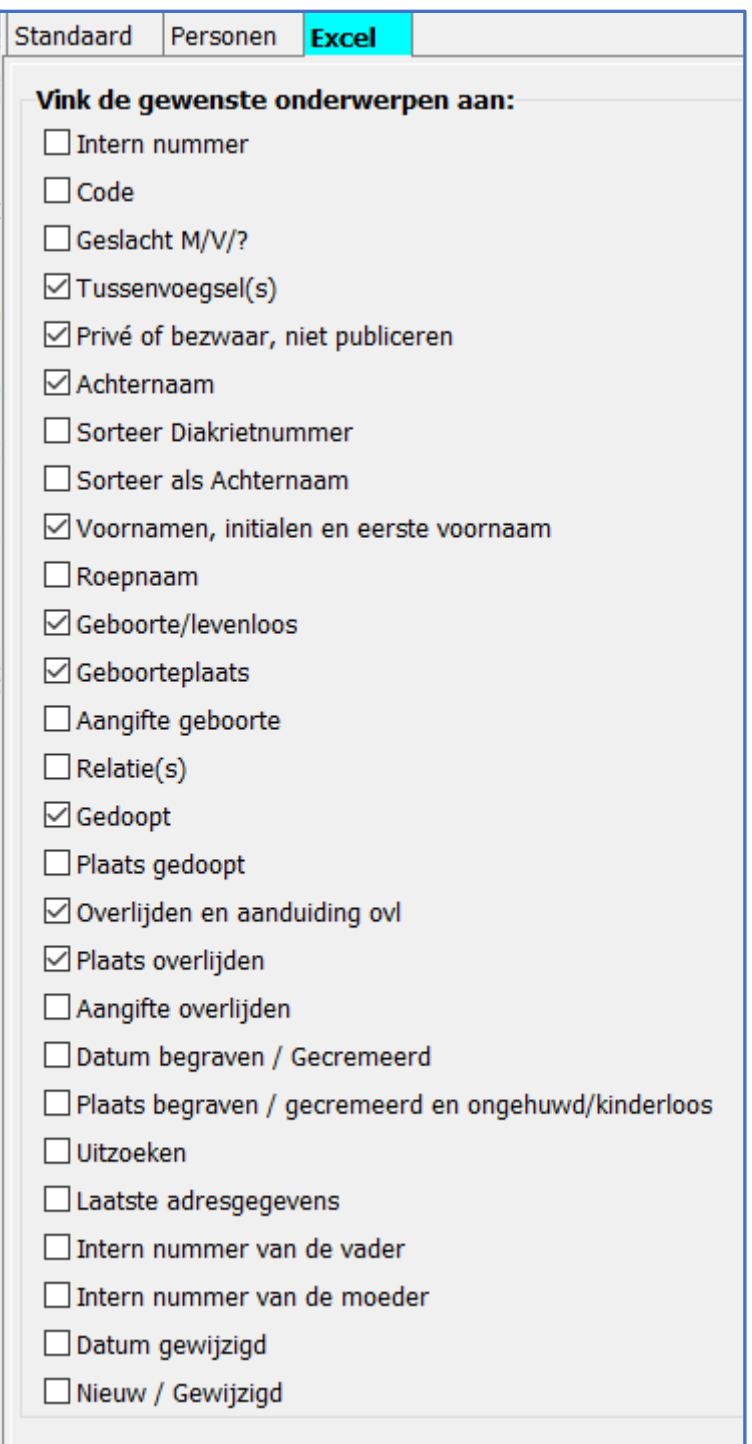

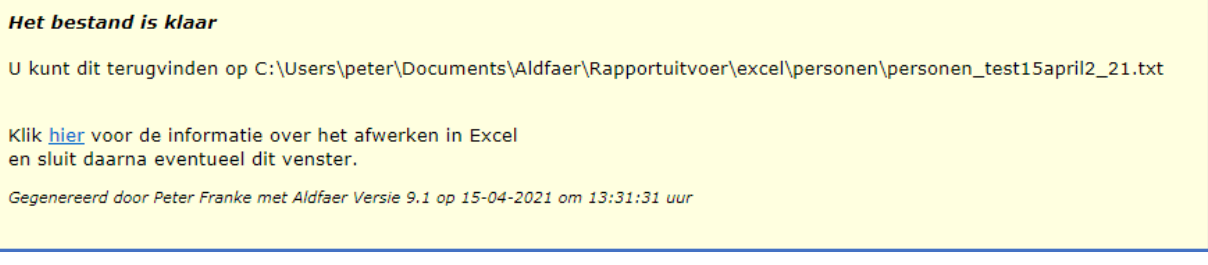

- Kies in Google spreadsheet Nieuw
- Kies voor importeren Uploaden en kies bestand

Q:\jouwweb-aldfaer-rapporten\AldFaer geboorte-doop-overlijden dag vandaag.docx

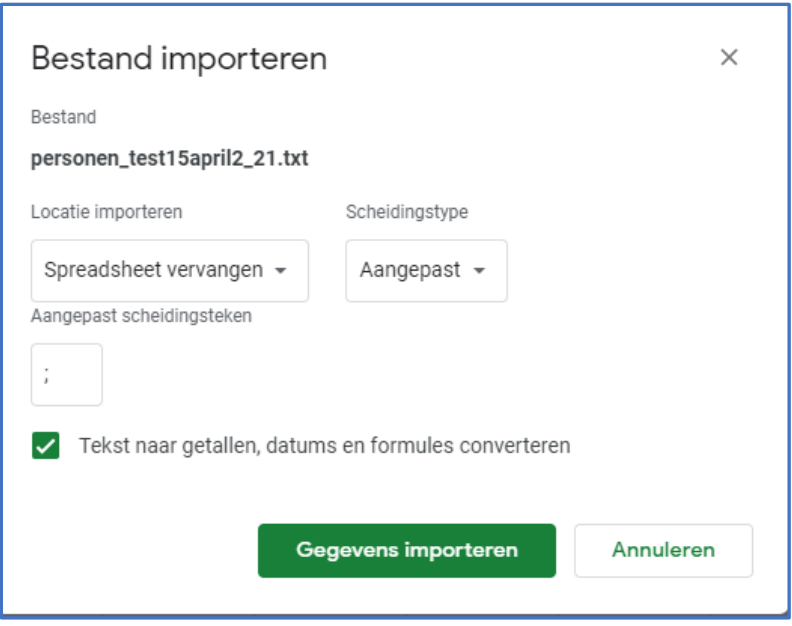

- Vul punt-komma in bij schedingsteken
- Kies: Gegevens importeren
- Verwijder de overbodige kolommen:
	- Blijft over:
		- A Tussenvoegsel
		- B Achternaam
		- C Voornamen
		- D G\_sortdatum
		- E Geboorteplaats
		- F Gedoopt
		- G D\_sortdatum
		- H Overlijden
		- I O\_sortdatum
		- J- Plaats\_overlijden
- Maak tab aan + Variabelen (Case sensitive)
- Maak een tabblad aan met de naam 'Variabelen' Zet in Cel A1 de formule : =TEKST(MAAND(A3);"00") bereiknaam: MAANDVANDAAG Zet in Cel A2 de formule: =TEKST(DAG(A3);"00") bereikb=naam: DAGVANDAAG Zet in Cel A3 de formule: =VANDAAG() bereik: VANDAAG Zet in Ce; A7 de formule: =TEKST (MAAND( $A3$ );"00") & "-"&TEKST(DAG( $A3$ );"00") Bereik: MAANDDAG
- Bovenstaande formules zijn nodig om de huidige maand en dag te filteren.
- Noem het tabje met importdata '**AlleData'**

Maak tab aan; MaandNu

• Zet onderstaande formele in A1: =Filter(AlleData!A1:J5200;(DEEL(AlleData!D1:D5200;8;2)=MAANDVANDAA  $G$ ) + (DEEL(AlleData!G1:G5200;8;2) = MAANDVANDAAG) + (DEEL(AlleData!I1:I5 200;8;2)=MAANDVANDAAG))

```
• Probleem is dat als er lege cellen staan in de kolommen, bij Embed
   een datum 31-12-1899 wordt gezet. Daarom moeten de lege cellen gevuld worden met
   een willekeurig teken. In dit voorbeeld een liggend streepje. -
```
• Zet in cel  $L1 := \text{ARRAYFORMULA}$  (ALS  $(A1:J="", "-", A1:J)$ ) In de tab MaandNU staan nu alle gegevens van de huidige maandag

```
• Maak nu een tab aan: Vandaag
  Zet in cel a1: 
  =Filter(MaandNu!L1:U5200;(RECHTS(MaandNu!O1:O5200;2)=DAGVANDAAG)+(
  RECHTS(MaandNu!R1:R5200;2)=DAGVANDAAG)+(RECHTS(MaandNu!T1:T5200;2)
  =DAGVANDAAG))
```
- Er werd gefiltert of op juiste maand OF juiste DAG
- Op dit punt staan er nog teveel data op het blad
- Maak nu een tab aan EmbedFilter Hierin filters met juiste MAAND-DAG combinatie Zet de formule in A1: =filter(Vandaag!A1:J5200;(RECHTS(Vandaag!I1:I5200;5)=MAANDDAG)+(RE CHTS(Vandaag!D1:D5200;5)=MAANDDAG)+(RECHTS(Vandaag!G1:G5200;5)=MAA NDDAG))
- Maak nu een Tab aan EmbedData

```
•
```

```
• =ALS(EmbedFilter!B1<>"";"Geboren : "&DEEL(EmbedFilter!D1;11;2)&"-
  "&DEEL(EmbedFilter!D1;8;2)&"-"&DEEL(EmbedFilter!D1;3;4)&"-
  "&EmbedFilter!C1&" "&EmbedFilter!A1&" "&EmbedFilter!B1&" / Gedoopt 
   : " &DEEL(EmbedFilter!G9;11;2)&"-"&DEEL(EmbedFilter!G9;8;2)&"-
   "&DEEL(EmbedFilter!G9;3;4)&" / Overleden : 
   " & DEEL(EmbedFilter!I1;11;2) & "-" & DEEL(EmbedFilter!I1;8;2) & "-
  "&DEEL(EmbedFilter!I1;3;4)&" te "&EmbedFilter!J1;"")
•
```

```
• Of:
```

```
Zet in A1 de formule:
=ALS(EmbedFilter!B1<>"";EmbedFilter!C1&" "&EmbedFilter!A1&" 
"&EmbedFilter!B1&", Geboren : "&DEEL(EmbedFilter!D1;11;2)&"-
"&DEEL(EmbedFilter!D1;8;2)&"-"&DEEL(EmbedFilter!D1;3;4)&" / 
Gedoopt : "&DEEL(EmbedFilter!G1;11;2)&"-
"&DEEL(EmbedFilter!G1;8;2)&"-"&DEEL(EmbedFilter!G1;3;4)&" / 
Overleden : "&DEEL(EmbedFilter!I1;11;2)&"-
"&DEEL(EmbedFilter!I1;8;2)&"-"&DEEL(EmbedFilter!I1;3;4)&" te
"&EmbedFilter!J1;"")
```
- Maak de Cel A in EmbedData zo breed als je die op het scherm wilt hebben.
- Vervolgens moet de Embed code worden opgehaald

• Kies: Bestrand – Publiceren op het internet

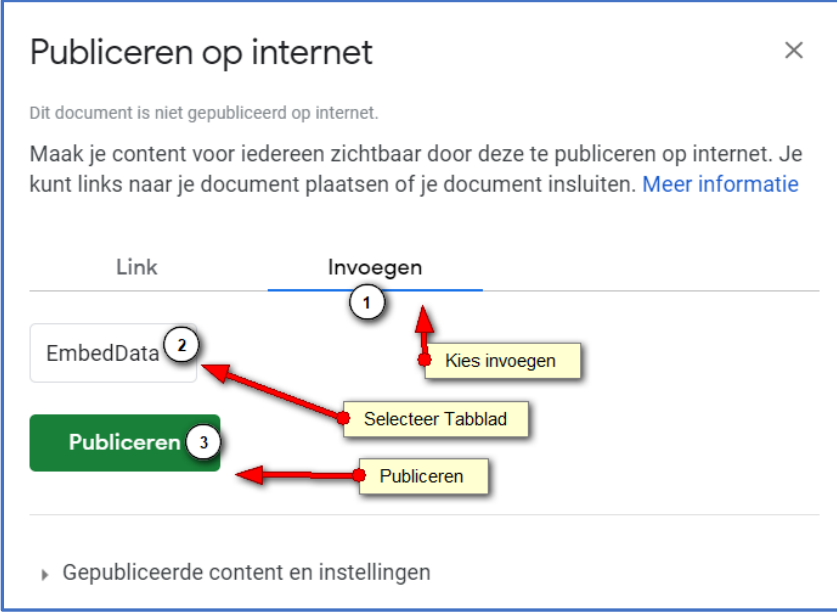

- Kopieer de code en zet die in je website als 'Embed code'
- Voeg er de afmeting aan toe: width="100%" height="500"
- Als je de kleur van de achtergrond veranderd wordt dit in de embed code meegenomen.
- Pas eventueel de code nog aan: widget=false Voeg toe &headers=false en/of &chrome=false